# How to Modify a Rate Plan in the Rate Wizard

The following article describes how to make changes to the features of a Rate Plan in the Rate Wizard.

If you are looking for information about changing Rate Prices or the Rate Template, please see the following:

#### **Rate Prices**

- How to Update Rate Prices for Daily Billing
- How to Update Rate Prices for Weekly Billing
- How to Update Rate Prices for Monthly Billing

#### **Rate Templates**

- How to Update the Rate Template for Daily Billing
- · How to Update the Rate Template for Weekly Billing
- · How to Update the Rate Template for Monthly Billing

#### Click below for more information:

### How to Change Rate Plan Features on the General Tab

- 1. Select the Rate Plan
- 2. Select the **Edit** button (Pen & Paper symbol)
- 3. In the General tab, make changes to any of the fields as needed
  - Note, the Lock off checkbox and Period field cannot be changed
- 4. Select the **Update** button

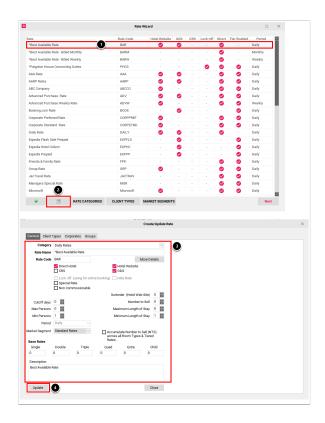

## How to Change Client Types Attached to a Rate Plan

- 1. Select the Rate Plan
- 2. Select the **Edit** button (Pen & Paper symbol)
- 3. In the Create/Update Rate window, select the Client Types tab
- 4. Click the swivel arrow next to each distribution channel to expand a list of client types and enable/disable as needed
- 5. Select the **Update** button

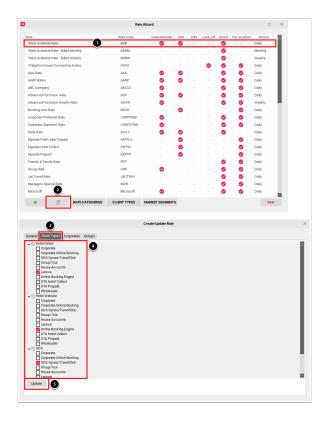

## How to Change Corporate Accounts Attached to a Rate Plan

- 1. Select the Rate Plan
- 2. Select the **Edit** button (Pen & Paper symbol)
- 3. In the Create/Update Rate window, select the **Corporates** tab
- 4. Click the swivel arrow next to each distribution channel to expand a list of corporate accounts and enable/disable as needed
- 5. Select the **Update** button

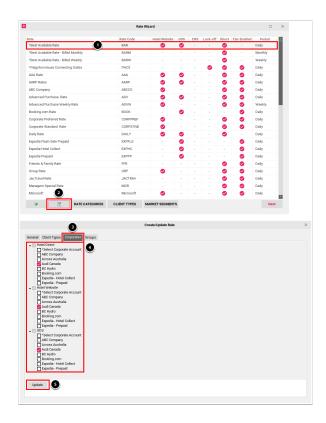

## How to Change Groups Attached to a Rate Plan

- 1. Select the Rate Plan
- 2. Select the **Edit** button (Pen & Paper symbol)
- 3. In the Create/Update Rate window, select the **Groups** tab
- 4. Click the swivel arrow next to each distribution channel to expand a list of groups and enable/disable as needed
- 5. Select the **Update** button

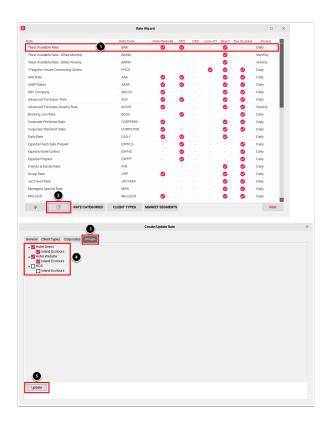